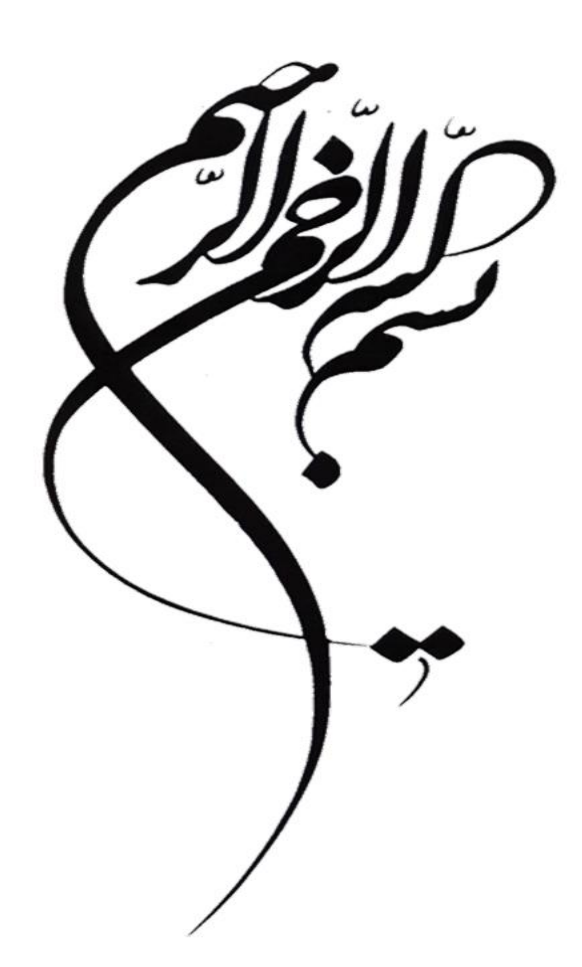

# **برنامه سازی تحت وب**

# فهرست مطالب

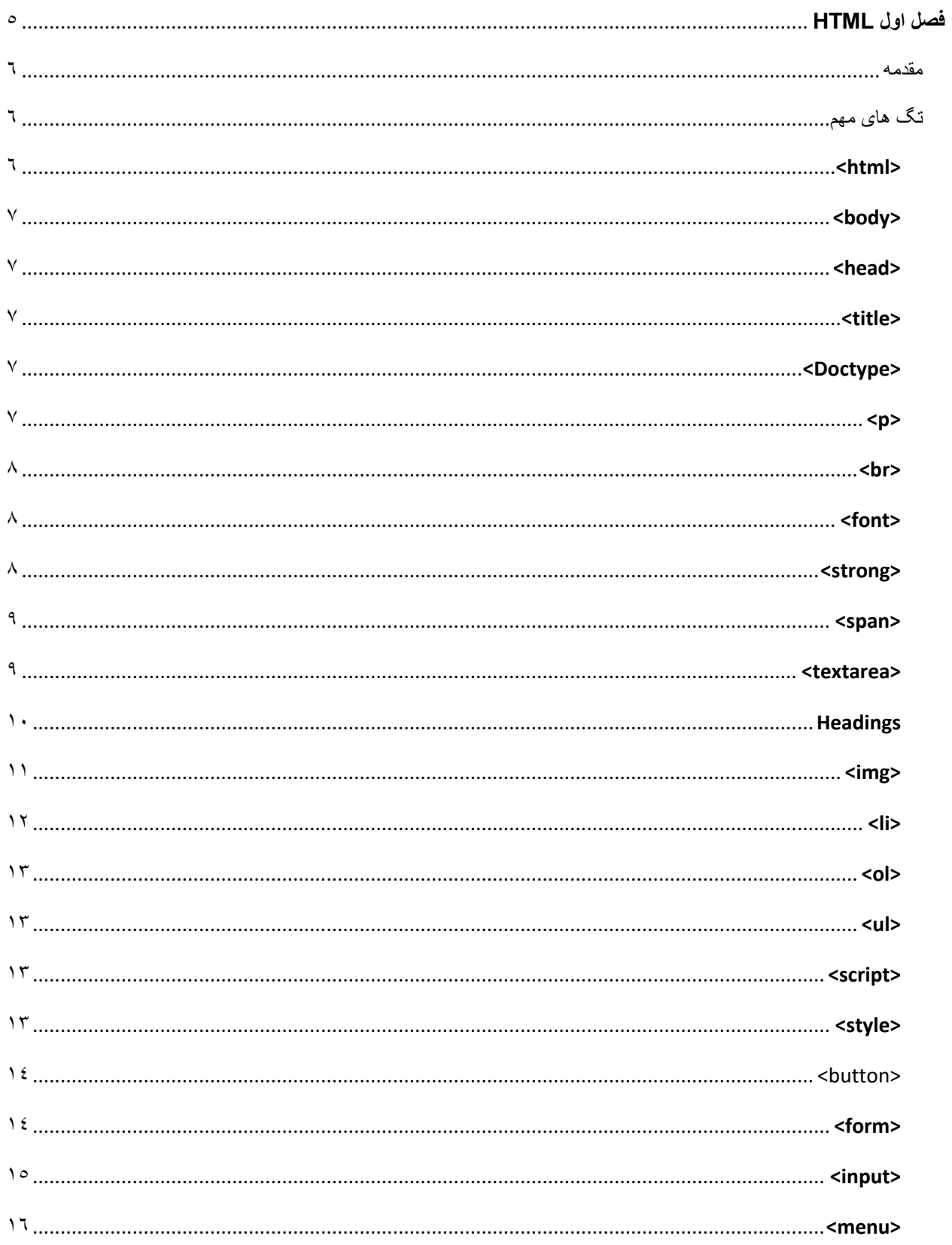

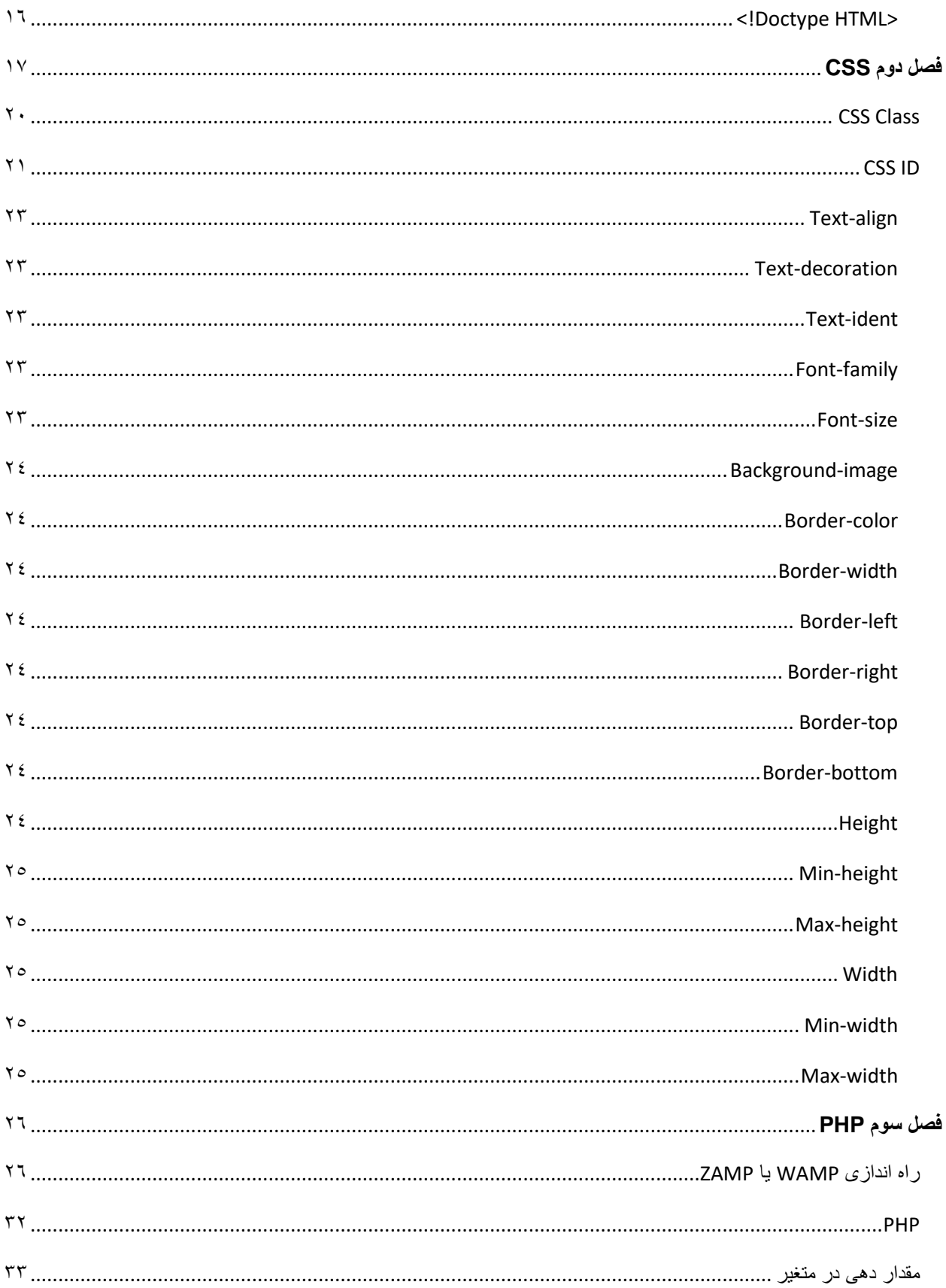

<span id="page-3-0"></span>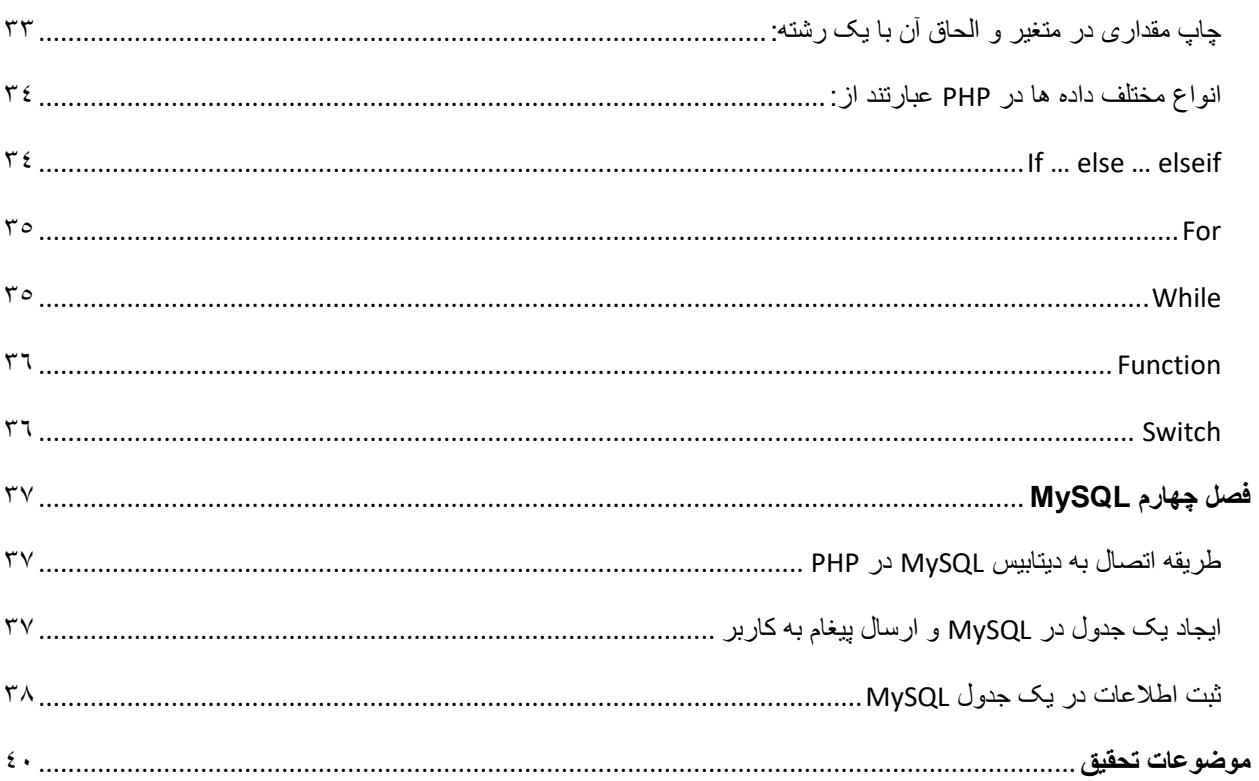

**فصل اول HTML**

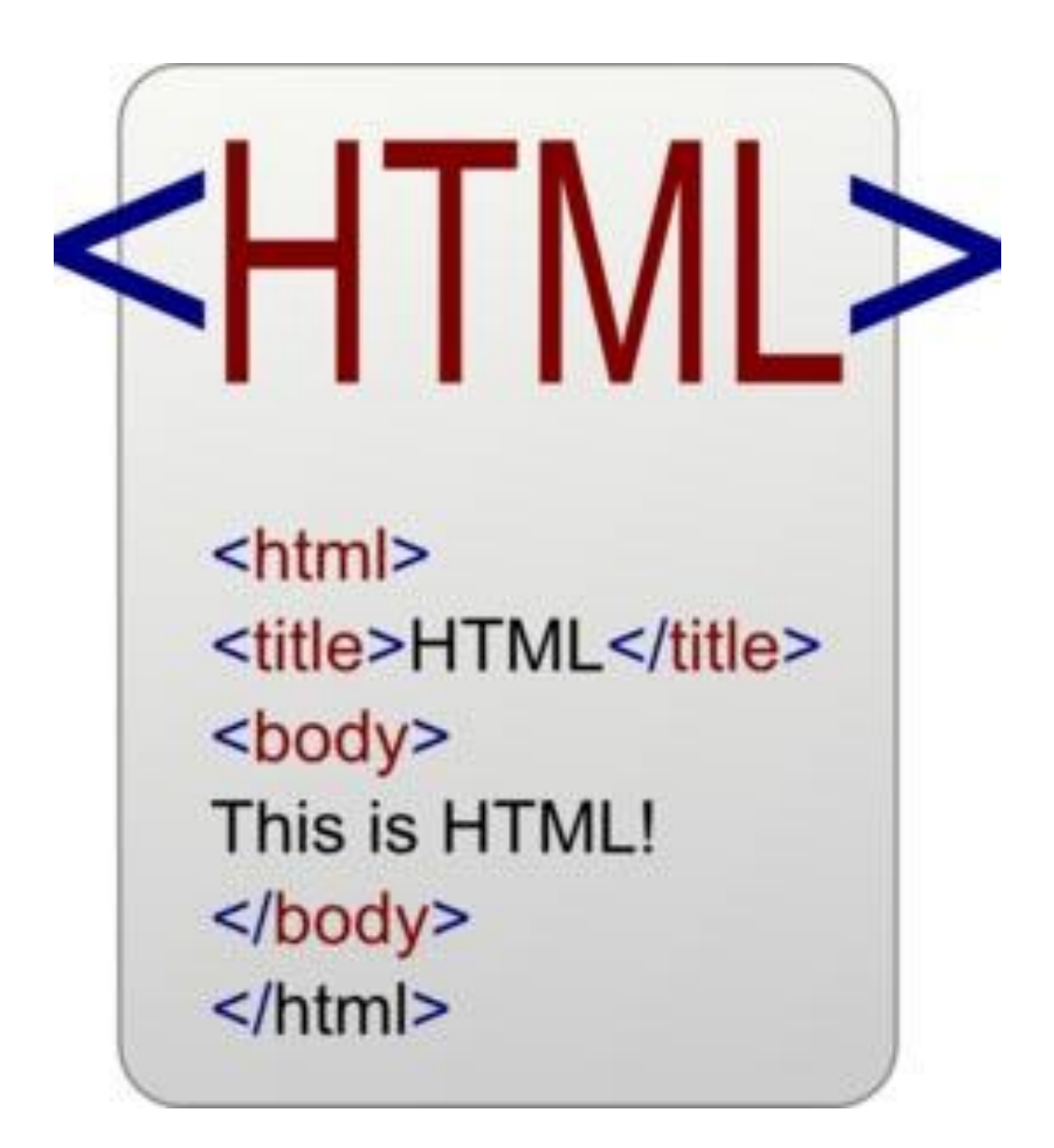

<span id="page-5-0"></span>مقدمه

عبارت HTML مخفف **H**yper **T**ext **M**arkup **L**anguage به معنی زبان نشانه گذاری فوق متن است. اچ تی ام ال زبان استاندارد طراحی صفحات وب است . آن چیزی که شما هنگام بازدید از یک صفحه وب می بینید، نتیجه تفسیر مرورگر شما از کد های html است. برای دیدن کدهای یک صفحه به سادگی می توانید بروی view از منوی باالی مرورگر کلیک کنید، و گزینه source را انتخاب کنید.

عموما تمامی زبانهای برنامه نویسی تحت وب، به نوعی وابسته به اچ تی ام ال می باشند. بعنوان مثال،PHP، جاوا اسکریپت و برنامه نویسی دات نت ، عالوه بر داشتن قوانین و استانداردهای خود، از HTML کمک می گیرند بطوریکه کدهای نوشته شده در قالب خاصی، در بین کدهای اچ تی ام ال قرار داده می شود.

در یک صفحه HTML می توان از انواع عناصر از قبیل متن ، تیتر ، عکس ، جدول و ... استفاده نمود ، که برای هر عنصر باید از تگ >< ... >/< مربوط به آن استفاده کرد.

به عنوان مثال : برای نمایش تیتر اصلی یک متن از تگ >1H< …… >1/H >استفاده می نماییم .

در صورتی که بخواهید یک طراح وبسایت خوب بشوید باید ابتدا HTML را بعنوان زبان پایه وب فرا بگیرید سپس شروع به یادگیری CSS نموده و دستکاری در نمونه وبسایت ها را آغاز کنید. برای تفهیم بیشتر باید یادآور شد که زبان های اجرایی سمت کاربر را اصطلاحا client-side و سمت سرور را server-side گویند که از جمله زبان های سمت سرور می توان به PHP و یا ASP اشاره کرد که دو رقیب جدی برای همدیگر می باشند. همچنین برای ذخیره سازی داده ها در پایگاه داده ی سیستم از MySQL استفاده می شود که هر کدام را به تفصیل در فصل های بعدی مطالعه خواهیم کرد.

### <span id="page-5-1"></span>تگ های مهم

### <span id="page-5-2"></span><html>

کل محتوای طراحی سایت شما باید در تگ html قرار بگیرد که خود به دو قسمت تبدیل شده که شامل head و body می باشد: <html>

<head>

</head>

<body>

</body>

</html>

### <span id="page-6-0"></span><body>

<html>

<head>

<title>Title of the document /حمل قرارگیری عنوان صفحه

</head>

<body>

The content of the document...... محتوا گیری قرار محل

</body>

</html>

### <span id="page-6-1"></span><head>

در مثال باال نشان داده شده است.

### <span id="page-6-2"></span><title>

در مثال باال نشان داده شده است.

### <span id="page-6-3"></span><Doctype>

<span id="page-6-4"></span><p>

تگ پاراگراف برای قرار دادن متن در درون آن و اعمال تنظیمات و تغییرات بر روی متن

<p>

بنام خداوند بخشنده مهربان

<span id="page-7-0"></span><br>

این تگ یکی از معدود تگ هایی است که نیازی به تگ بسته ندارد و معموال در پایان جمالت گذاشته می شود گذاشته می شود که از آن قسمت به بعد را یک خط پایین میبرد.

 $< p >$ 

<br <بنام خداوند بخشنده مهربان

آغار متن ...

 $<$ /p>

<span id="page-7-1"></span><font>

بخشی از متن که در درون این تگ قرار می گیرد تنظیمات خط آن تحت تنظیمات این تگ می باشد. بعنوان مثال رن ُگ اندازه و نوع خط آن متن به مقادیر مربوطه در این تگ وابسته است.

<font size="\*" color="red">This is some text!</font> <font size="2" color="blue">This is some text!</font> <font face="verdana" color="green">This is some text!</font>

#### <span id="page-7-2"></span><strong>

کلمه یا بخشی از متن درون این تگ بصورت ذخیم یا اصطالحا Bold نوشته می شود.

<p>

داده ها را دارند این طرز تفکر را دارند که <strong/<امنیت<strong<خیلی از کسانی که قصد ورود به حرفه برای هکر شدن و یادگیری هنرهای سیاه هک یادگیری یک نرم افزار یا ابزار کافیست و یا فقط در یک یا دو ماه .می توانند یک هکر ماهر باشند

 $<$ /p>

<html>

<body>

<strong>Strong text</strong><br>

<p>A piece of computer code<p><br>

</body>

</html>

#### <span id="page-8-0"></span><span>

برای آنکه بخواهید با بخشی از متن کار کنید می توانید فقط همان قسمت مربوطه را در درون این تگ قرار دهید و تنظیمات دلخواه را اعمال کنید:

<html>

<body>

<p>My mother is <span style="color:blue; font-weight:bold">blue</span> very kind.</p>

</body>

</html>

#### <span id="page-8-1"></span><textarea>

این تگ ویژه متون طوالنی و بلند می باشد. اگر متنی داشته باشیم که فراتر از پاراگراف باشد می توان آن را درون این تگ قرار داد.

### <span id="page-9-0"></span>Headings

در html شش هدینگ یا سر عنوان تعریف شده است که به ترتیب از شماره 1 تا ۶ اندازه آنها کوچک می شود. بدین شکل که سر عنوان شماره 1 از همه بزرگتر و شماره ۶ از همه کوچکتر می باشد.

<html>

<body>

<h1>This is heading 1</h1>

<h<sup>Y</sup>>This is heading <sup>Y</sup></h<sup>Y</sup>>

<h<sup>+</sup>>This is heading  $\frac{8}{5}$  </h<sup>+</sup>>

 $\langle h \rangle$  This is heading  $\frac{2}{\pi}$  /h $\frac{2}{\pi}$ 

<hotions is heading  $\degree$  </hotions

<h6>This is heading 6</h6>

</body>

</html>

خروجی این کد در زیر قرار داده شده است:

# This is heading 1

# This is heading 2

This is heading 3

This is heading 4

This is heading 5

This is heading 6

### <span id="page-10-0"></span><img>

این تگ ویژه تصاویر در صفحات وب می باشد و همچنین این تگ مشابه تگ <br <نیازی به بسته شدن ندارد. در ضمن مد نظر داشته باشید که فایل تصویر مربوطه نیز باید در پوشه ریشه قرار داشته باشد و یا اگر در پوشه دیگری درون ریشه باشد آدرس آن پوشه هم باید ذکر شود.بعنوان مثال تصویر gif.smiley در متن پایین در پوشه images قرار دارد:

<html>

<body>

<img src="images/smiley.gif" alt="Smiley face" width="42" height="42">

</body>

</html>

<span id="page-11-0"></span>همانطور که پیداست این کلمه مخفف list و یا لیست می باشد. هر تعداد آیتم مختلف که داشته باشیم می توانیم آن ها را در لیست تعریف کنیم. حال بطور کلی لیست ها به دو شکل شماره دار یا مرتب شده و معمولی تقسیم می شوند.

<html>

<body>

<p>An ordered list:</p>

 $<sub>o</sub>$ </sub>

<li>Coffee</li>

<li>Tea</li>

<li>Milk</li>

 $<$ /ol>

<p>An unordered list:</p>

<ul>

<li>Coffee</li>

<li>Tea</li>

<li>Milk</li>

 $<$ /ul>

</body>

</html>

خروجی کد باال بصورت زیر خواهد بود:

An ordered list:

- 1. Coffee
- 2. Tea
- 3. Milk

An unordered list:

- Coffee
- $\bullet$  Tea
- Milk

### <span id="page-12-0"></span> $<sub>o</sub>$ </sub>

یا همان List Ordered یا اصطالحا لیست مرتب شده گفته می شود که در باال نشان داده شده است.

### <span id="page-12-1"></span> $<sub>ul</sub>$ </sub>

یا List Unordered اصطالحا همان لیست مرتب نشده می باشد که در مثال باال نشان داده شده است.

### <span id="page-12-2"></span><script>

محتوای این تگ شامل کد های جاوا اسکریپت می باشد. جاوا اسکریپت به نوعی یک زبان سمت کاربر بوده که هنگام باز شدن وبسایت اجرا می شوند. بعبارت دیگر هرآنچه که در این قسمت نوشته شود در کامپیوتر کاربر اجرا می شود و نه در سرور!

### <span id="page-12-3"></span><style>

این تگ به جزپیات گرافیکی و استایل صفحه شما می پردازد. در html سه حالت برای فرم دهی و تغییرات ظاهر گرافیک وبسایت به واسطه CSS تعریف شده است. در قسمت CSS با جزپیات و نحوه نوشتن آن ها آشنا خواهیم شد.

<span id="page-13-0"></span><button>

<html>

<body>

<button type="button" onclick="alert('Hello world!')">Click Me!</button>

</body>

</html>

در این قسمت onclick تابع یا عملکردی را برای ما اجرا می کند که در آن تابع alert قرار داده شده است و کاربر پس از فشار دکمهُ پیغام me click نمایش داده می شود.

#### <span id="page-13-1"></span><form>

با کمک این تگ می توانیم یک فرم پویا ایجاد کرده و با گذاشتن دکمه بر روی آن و اعمال از طریق تگ input که در قسمت بعدی تعریف شده است آن را اجرا کنیم.

<html>

<body>

<form action="demo\_form.php">

First name: <input type="text" name="FirstName" value="Mickey"><br>

Last name: <input type="text" name="LastName" value="Mouse"><br>

<input type="submit" value="Submit">

</form>

<p>Click the "Submit" button and the form-data will be sent to a page on the server called "demo\_form.asp".</p>

</body>

</html>

در این قسمت می بینیم که یک فرم با دو ورودی تعریف کرده ایم که پس از زدن دکمه Submit اطالعات وارد شده به فایل php.form\_demo انتقال داده می شود که در آنجا می توان عملیات دلخواه را روی آن اعمال کنیم. خروجی کد باال به شکل زیر خواهد بود:

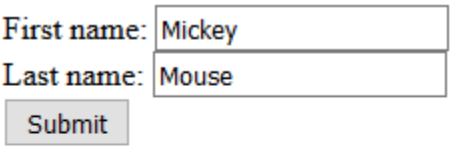

Click the "Submit" button and the form-data will be sent to a page on the server called "demo form.asp".

<span id="page-14-0"></span><input>

برای ایجاد اشیایی که مقادیر ورودی می گیرند:

First name: <input type="text" name="fname">

در اینجا fname بعنوان نام این شی در نظر گرفته شده که در امورات برنامه نویسی بواسطه همین نام با این شی در ارتباط خواهیم بود. از جمله انواع Input می توان به button و checkbox و password اشاره کرد.

### <span id="page-15-0"></span><menu>

در html روش های متنوعی برای ساخت منو در وبسایت ارائه داده شده است. در اینجا منظور ما از نوع منو همان منو هایی که بصورت شانه ای و عمودی حرکت می کنند. قابل توجه است که برای منو تگ خاصی وجود ندارد ولی در عمل با استفاده از تگ های لیست ساخته می شوند. این ساخت یکی از انواع جالب ترکیبی برای ساخت یک شی جدید است که در طراحی وب رایج می باشد.

<span id="page-15-1"></span><!Doctype HTML>

این یک تگ html نمی باشد بلکه قبل از شروع کد html قرار داده شده تا نسخه html در صفحه وب را به مرورگر اعالم کند.

### <span id="page-16-0"></span>**فصل دوم CSS**

به عبارت ساده سی اس اس (CSS (زبانی است که با استفاده از آن می توان ظاهر کدهای زبان های Markup یی همچون html را تغییر داد. در واقع اچ تی ام ال (HTML (ساختار یک صفحه از وب سایت را ایجاد می کند و این در حالی است که سی اس اس (CSS (نحوه به نمایش در آمدن عناصر مختلف زبان اچ تی ام ال (HTML(را مشخص می سازد.

زبان CSS مخفف واژگان Sheet Style Cascading به معنی "الگوهای آبشاری" است .علت اختصاص صفت Cascading به معنی "آبشاری" به این زبان این است که قوانین این زبان به صورت آبشاری یا از باال به پایین اعمال می شوند. برای روشن شدن این مسئله ابتدا نیاز است تا راه های مختلفی که از آن طریق می توان کدهای سی اس اس (CSS (را روی یک سند اچ تی ام ال (HTML (اعمال کرد مورد بررسی قرار دهیم:

به طور کلی سه راه برای استفاده از کدهای سی اس اس در یک سند اچ تی ام ال وجود دارد که عبارتند از:

Inline .1

منظور از این اصطالح این است که می توان کدهای سی اس اس (CSS (را در قالبAttribute ، داخل تگ های اچ تی ام ال (HTML (استفاده کرد. برای روشن شدن این مطلب کد زیر را مد نظر قرار می دهیم:

<html>

<body>

<h1 style="color:blue; margin-left: " · px; ">This is a heading.</h1>

<p>This is a paragraph.</p>

</body>

</html>

خروجی کد باال به شکل زیر خواهد بود:

# This is a heading.

This is a paragraph.

Internal .2

منظور از این اصطالح این است که می توان کلیه کدهای سی اس اس (CSS (را در تگ <head<یک سند اچ تی ام ال (HTML (نوشت:

<html>

<head>

<style>

body {

background-color: linen;

}

 $h \setminus \{$ 

color: maroon;

margin-left:  $\mathfrak{t} \cdot px$ ;

}

</style>

</head>

<body>

 $\langle h \rangle$ >This is a heading $\langle h \rangle$ >

<p>This is a paragraph.</p>

</body>

</html>

خروجی:

# This is a heading

This is a paragraph.

External  $\mathfrak{r}$ 

منظور از این اصطالح این است که می توان کلیه کدهای سی اس اس (CSS (را داخل فایلی با پسوند css قرار داد سپس در تگ <head <سند اچ تی ام ال (HTML(خود به آن فایل لینک داد. برای این منظور یک فایل جدیدی ساخته و حتماً پسوند آن را .css قرار می دهیم. سپس این فایل را در قسمت تگ head کد html تعریف می کنیم: <html>

<head>

<link rel="stylesheet" type="text/css" href="mystyle.css">

</head>

<body>

<h1>This is a heading</h1>

<p>This is a paragraph.</p>

</body>

</html>

بعبارت بهتر یک فایل CSS با نام css.mystyle ایجاد کرده ایم که همه تغییرات گرافیکی را در آنجا قرار داده ایم. تگ لینک یا link برای متصل کردن فایل اج تی ام ال ما با دیگر فایل ها بکار می رود.

### <span id="page-19-0"></span>CSS Class

می توان در کد CSS با نام همان تگ در اچ تی ام ال، یک بدنه ساخت و تنظیمات گرافیکی را اعمال کرد. مانند کالس into در کد زیر:

<html>

<head>

<style>

.intro {

background-color: yellow;

}

</style>

</head>

<body>

<h1>Welcome to My Homepage</h1>

<div class="intro">

<p>My name is Ali.</p>

<p>I live in Tehran.</p>

</div>

</body>

</html>

#### <span id="page-20-0"></span>CSS ID

ID ها مشابه کالس ها می باشند بطوری که در هر فایل اچ تی ام ال فقط یکبار می توان از یک ID استفاده کرد و شکل نوشتن آنها با هشتگ می باشد:

```
<div id="container">
```
<p> Here is my text … </p>

</div>

#container{

Width;  $\forall \circ \cdot px;$ 

Margin:  $\mathsf{r} \cdot \mathsf{px}$ ;

Font-size:  $14$ ;

توضیحات به این شکل نوشته می شود//

Border: Ypx solid #1Y1;

در خط بالا عدد ٦٧٦ شماره یک رنگ می باشد//

Background: #fffhhh

در اینجا نیز رنگ زمینه صفحه با کد یک رنگ بصورت حرفی نوشته شده است///

}

Px همان پیکسل بوده و 250 یعنی 250 پیکسل در صفحه نمایش. همچنین می توانیم بجای پیکسل درصد هم بگداریم:

Width:  $7.7$ ;

یعنی عرض آن تا 60 درصد صفحه نمایش را بگیرد.

در css دو عنوان با نام های padding و margin وجود دارد اولی به فاصله یک شی با اشیاد داخل آن اشاره دارد و دومی به فاصله کناره های یک شی با اشیا اطراف و بیرون آن.

در شکل زیر شی مورد نظر ما Border می باشد که متقابال padding و margin آن نمایش داده شده است و خط نقطه چین لبه صفحه وبسایت می باشد:

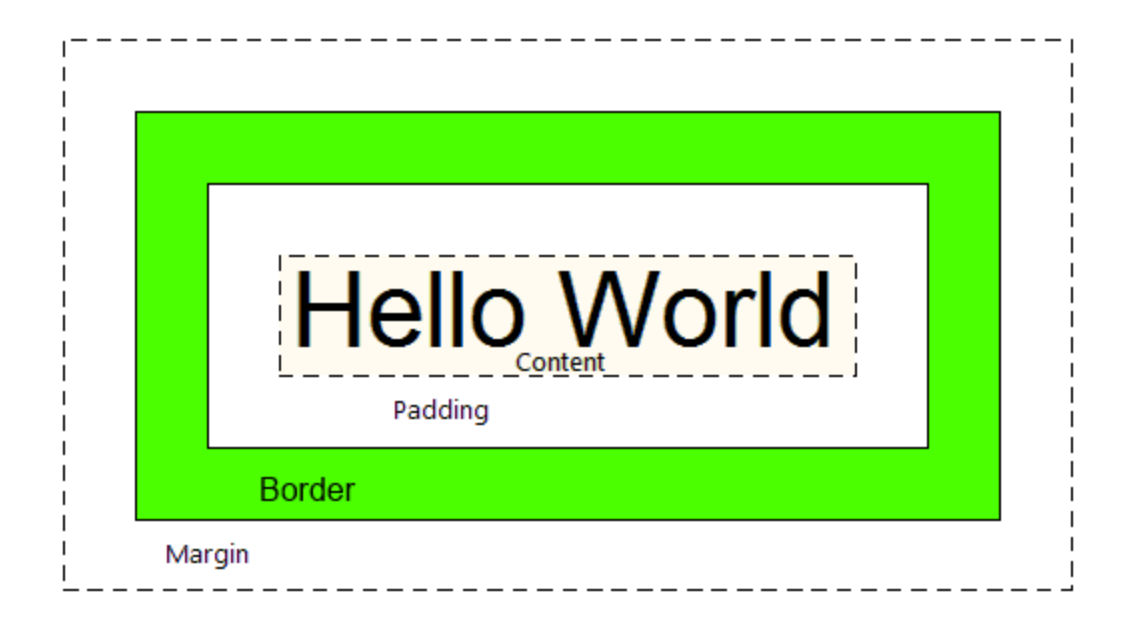

Text-align اینکه متن در کجای خط قرار بگیرد. چپ، راست، مرکز و یا در احالت اتوماتیک می تواند باشد.

### <span id="page-22-1"></span><span id="page-22-0"></span>Text-decoration

می توان متن را با حالت های underline، overline، blink و غیره تزئین کرد.

Text-ident می توان هر پاراگراف را یک بند جلو برد.

### <span id="page-22-3"></span><span id="page-22-2"></span>Font-family

نام فونت مورد نظر برای متن

<span id="page-22-4"></span>Font-size

اندازه متن

### <span id="page-23-1"></span><span id="page-23-0"></span>Background-image

برای گذاشتن تصویر در پس زمینه صفحه

## Border-color رنگ لبه شی را می توان تغییر داد.

Border-width ضخامت لبه شی را می توان در این خصوصیت تغییر داد.

<span id="page-23-3"></span><span id="page-23-2"></span>Border-left

لبه سمت چپ شی

<span id="page-23-4"></span>Border-right

لبه سمت راست شی

<span id="page-23-5"></span>Border-top

لبه باالی شی

<span id="page-23-6"></span>Border-bottom

لبه پایین شی

<span id="page-23-7"></span>Height

طول ارتفاع را می توان بطور دلخواه وارد کرد.

# <span id="page-24-0"></span>Min-height حداقل ارتفاع صفحه را تعیین می کند.

# <span id="page-24-1"></span>Max-height حداکثر ارتفاع صفحه را تعیین می کند.

# Width

طول عرض یا پهنا را طبق آنچه که ما وارد کرده این تنظیم می کند.

### <span id="page-24-3"></span><span id="page-24-2"></span>Min-width

حداقل عرض صفحه را تعیین می کند.

### <span id="page-24-4"></span>Max-width

حداکثر عرض صفحه را تعیین می کند.

### <span id="page-25-0"></span>**فصل سوم PHP**

قبل از آنکه به برنامه نویسی با زبان سمت سرور پی اچ پی بپردازیم باید زیربنای الزم برای اجرای آن را در کامپیوتر شخصی فراهم آوریم به نحوی که سیستم ما نقش یک سرور را ایفا کند. در همین راستا دو نرم افزار مشهور وجود دارند که بعد از نصب خود همه تنظیمات را به حالت سرور درآورده و ما به راحتی می توانیم اجرا کنیم. این دو نرم افزار عبارتند از Wamp و Xamp یا Zamp که در اینحا ما نرم افزار Wamp را انتخاب کرده و در زیر همه مراحل نصب را تا انتها ادامه می دهیم:

### <span id="page-25-1"></span>راه اندازی WAMP یا ZAMP

این نرف افزار به شما کمک می کند که در درایو ویندوز خود هاست یا لوکال هاست راه اندازی کنید.

برای نصب WAMP بر روی سیستم عامل ویندوز مراحل زیر را دنبال کنید :

به وب سایت [com.wampserver.www](http://www.wampserver.com/) مراجعه کنید و آخرین نسخه موجود WampServer را دانلود کنید ، ترجیحا نسخه بتا را دانلود نکنید . توجه کنید که ممکن است با انواع و اقسام بسته های نرم افزاری Wamp در این وب سایت مواجه شوید ، بسته ای را انتخاب کنید که نیاز شما را برطرف می کند برای مثال به 32 یا 64 بیتی بودن بسته و همچنین امکانات موجود در آن دقت کنید تا بسته درست انتخاب شود. این بسته نرم افزاری Wampبطور خالصه شامل نرم افزارهای Apache وب سرور ، MySQLو زبان اسکریپت نویسی PHP و همچنین ابزار مدیریت پایگاه داده phpMyAdmin می باشد

بسته نرم افزاری دانلود شده را بر روی سیستم خود اجرا کنید

دستورالعمل ها را به ترتیب اجرا کنید ، License را تایید کنید و در مسیر wamp\\:C نرم افزار را نصب کنید ، گزینه ایجاد آیکن دسکتاپ را انتخاب کنید و در نهایت گزینه install یا نصب را انتخاب کنید . شما می توانید از فایرفاکس به عنوان مرورگر پیشفرض خود استفاده کنید فقط کافیست آیکن فایل اجرایی فایرفاکس را پیدا کنید و Open را انتخاب کنید ، معموال فایل اصلی فایرفاکس به نام exe.firefox در مسیر Program Filesسیستم و پوشه Firefox Mozilla قرار دارد که براحتی می توانید آن را پیدا کنید .

شما صرفا از WAMP بصورت Local استفاده می کنید و نیازی به سرویس ایمیل ندارید.

زمانیکه با صفحه Finish مواجه شدید گزینه Finish را انتخاب کنید تا فرآیند نصب WAMP بصورت کامل انجام شود .

**8-**هر بار که شما WampServer را اجرا کنید در قسمت Notifcation های ویندوز سون آیکن Wamp را مشاهده می کنید که در گوشه سمت راست و پایین Task Bar ویندوز دیده می شود ، بسته به بسته نرم افزاری WAMPای که نصب کردید رنگ آیکن ممکن است متفاوت باشد اما شبیه یک W است که در قسمت Customizeهمین قسمت براحتی قابل مشاده است .

زمانیکه شما WampServer را اجرا می کنید به رنگ آیکن W در Taskbar دقت کنید. اگر همه چیز به درستی انجام شود ابتدا رنگ این آیکن قرمز ، سپس نارنجی و در نهایت سبز می شود. سبز شدن به معنی این است که همه چیز عادی است ، اما اگر رنگ های قرمز یا نارنجی را مشاهده کردید قطعا مشکلی وجود دارد که قبل از ادامه کار بایستی آن را برطرف کنید. یکی از معمولترین مشکالتی که ممکن است در این مورد پیش بیاید این است که نرم افزاری بر روی سیستم شما نصب شده است که همانند Wamp از پورت 80 در حال استفاده است WampServer .از پورت 80 برای انجام کارهایش استفاده می کند و اگر این مورد مشکل داشته باشد کار نمی کند .

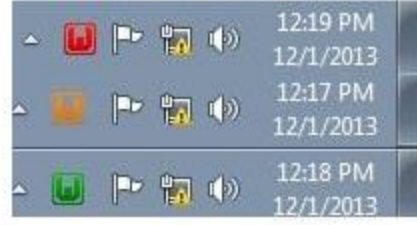

**10-**اگر چنین مشکلی برای شما پیش آمد و رنگ آیکن Wamp به شکل قرمز یا نارنجی درآمد در اولین گام بر روی آیکن موجود راست کلیک کنید و در قسمت Apache و Service بر روی گزینه 80 Port Test کلیک کنید تا تست مربوطه انجام شود. بعد از کلیک کردن با تصویر زیر مواجه می شوید .

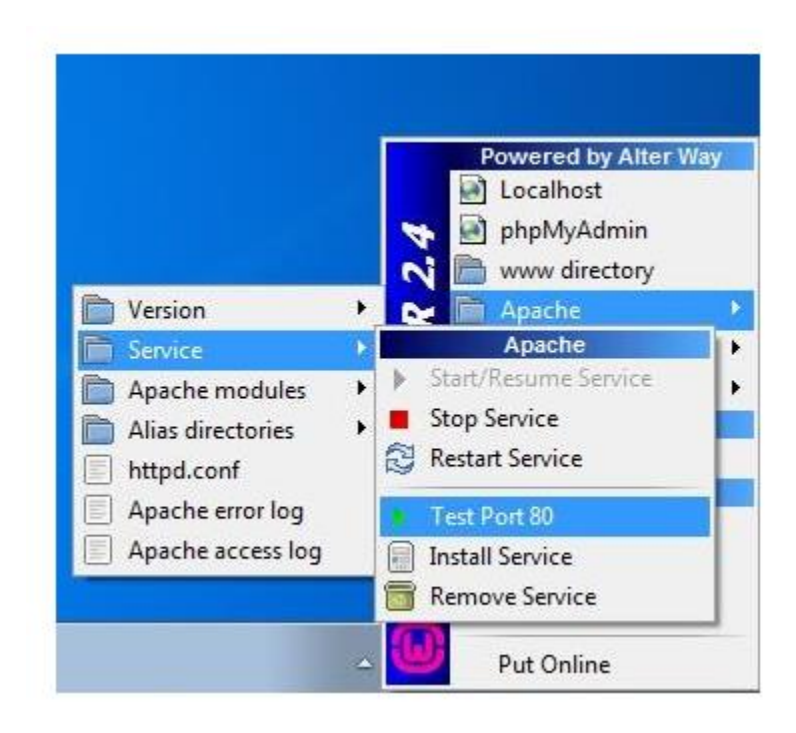

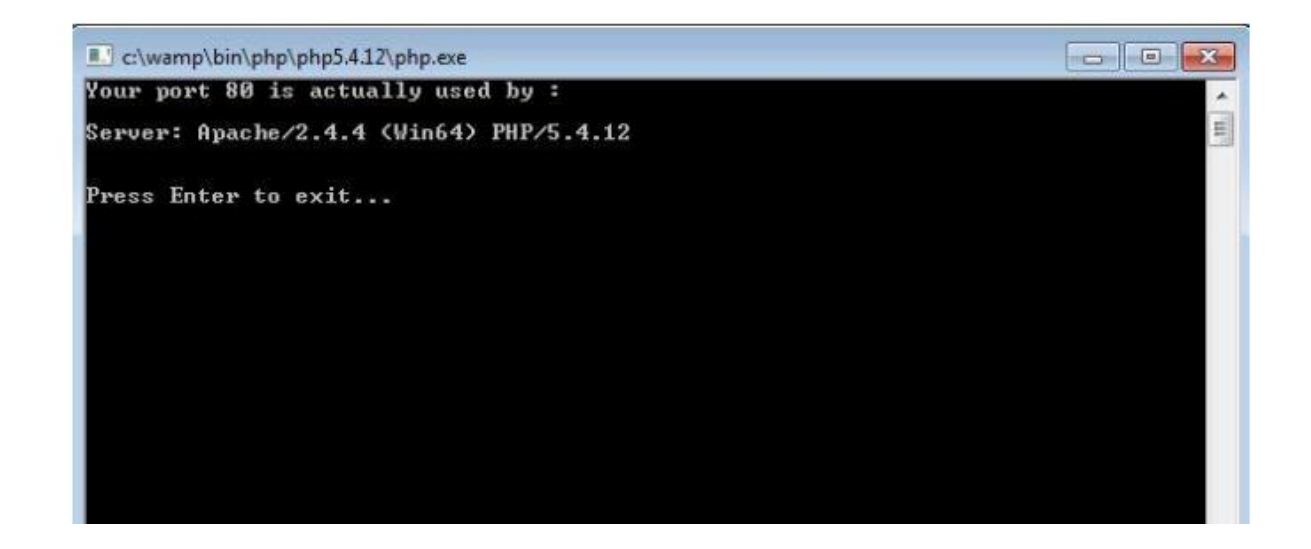

در باال نتیجه اجرای قسمت 80 Port Test را مشاهده می کنید ، در سیستم عامل من این آیکن به رنگ سبز بود و فقط برای نمایش به شما بر روی آن کلیک کردیم ، سبز بودن به معنی درست بودن عملکرد Apache و PHPبر روی WAMP است که بر روی پورت 90 به درستی کار می کنند ، در صورتیکه نرم افزار دیگری از همین پورت استفاده کنید این قسمت به شما نمایش می دهد که کدام نرم افزار از این پورت استفاده کرده است. بارها شده است که برای من مشکالتی از این قبلی پیش آمده است ، یکی از معمولترین نرم افزارهایی که از پورت 80 استفاده می کند و برای WAMP اختالل ایجاد می کند سرویس Reporting Server SQL Microsoft است . شما براحتی می توانید این سرویس را بصورت موقتی از قسمت Services ویندوز غیر فعال کنید . فقط کافیست این سرویس را به حالت Stop در بیاورید تا مشکلتان برطرف شود. دومین نرم افزاری که خیلی می تواند عملکرد WAMP را تحت تاثیر بگذارد سرویس IIS یا Service Information Internet ویندوز است. این سرویس را بایستی از روی سیستم خود Uninstall کنید ، می توانید از panel control و قسمت Add برداشتن نهایت در و Turn Windows Features On or Off گزینه انتخاب وRemove Programs تیک Service Information Internet این سرویس را از روی سیستم عامل خود حذف کنید .

زمانیکه آیکن WAMP به رنگ سبز در بیاید برای مرحله بعدی آماده هستیم. قبل از نصب جومال ما بایستی یک پایگاه داده یا Database MySQL برای نگهداری داده های اطالعاتی جومال ایجاد کنیم. برای اینکار بر روی آیکن WampServer راست کلیک کنید و گزینه phpMyAdmin را انتخاب کنید. با تصویر زیر مواجه می

شوید. برای نام کاربری کلمه root و برای password هیچ چیز نیاز نیست وارد کنید تا وارد محیط مدیریتی phpMyAdminشوید .

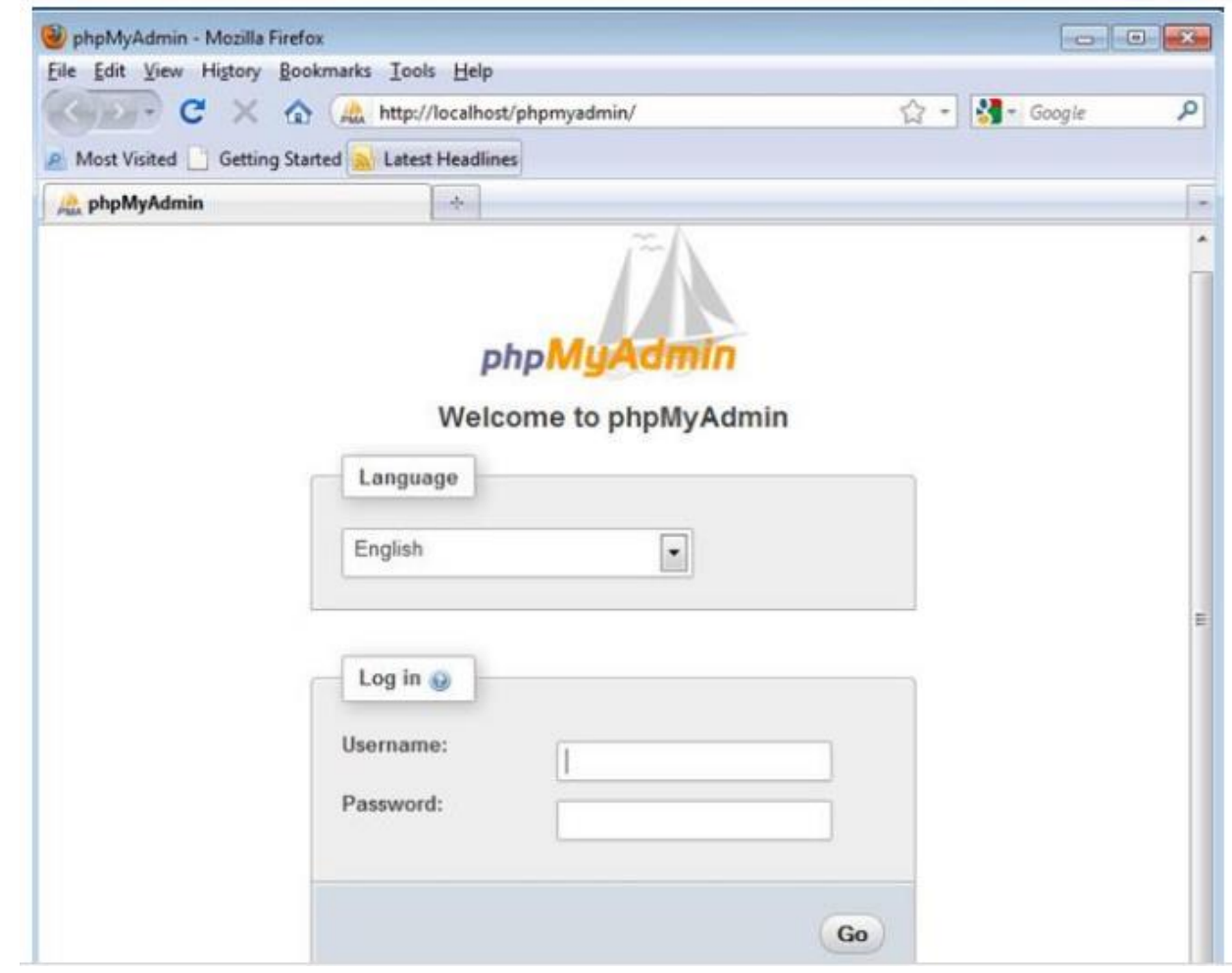

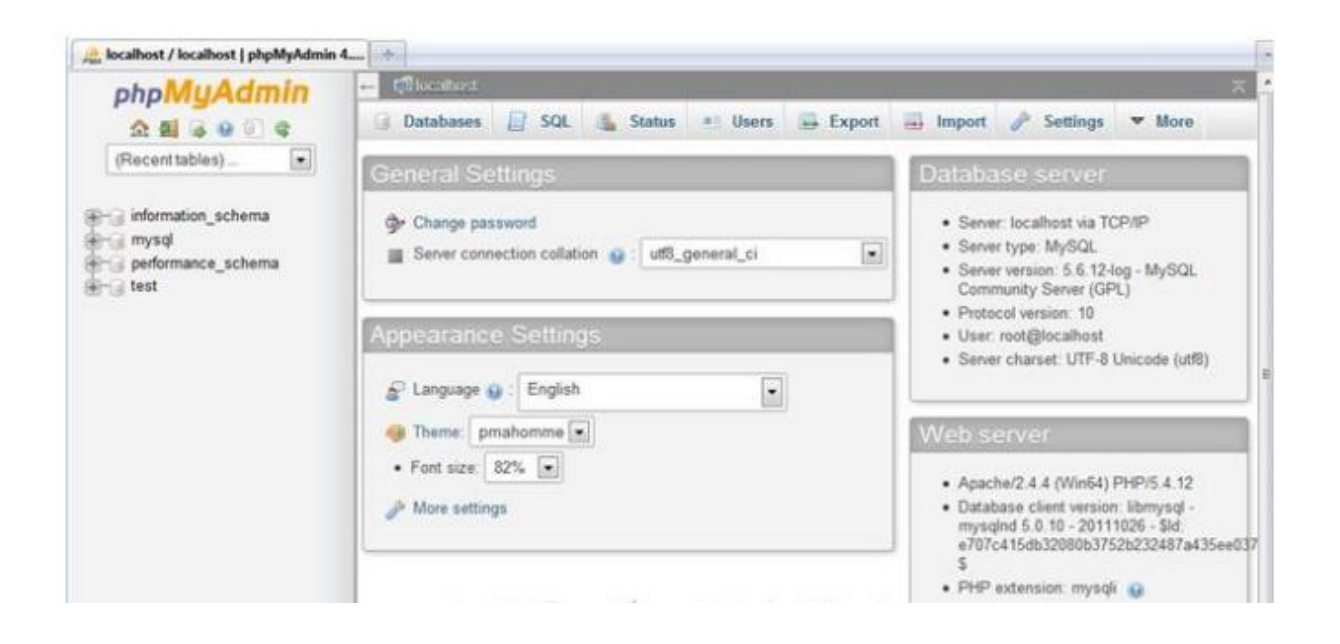

ابزار phpMyAdmin یک نرم افزار رابط کاربری تحت وب برای مدیریت پایگاه های داده موجود در MySQLمی باشد. البته همیشه در این قسمت به آدرس URL توجه کنید ، در اینجا آدرس Localhost به معنی این است که وب سرور Apache شما در حال سرویس دهی می باشد. برای ایجاد یک User و Databaseدر این محیط کافیست از منوی باال بر روی Users کلیک کنید ، مشابه تصویر پایین :

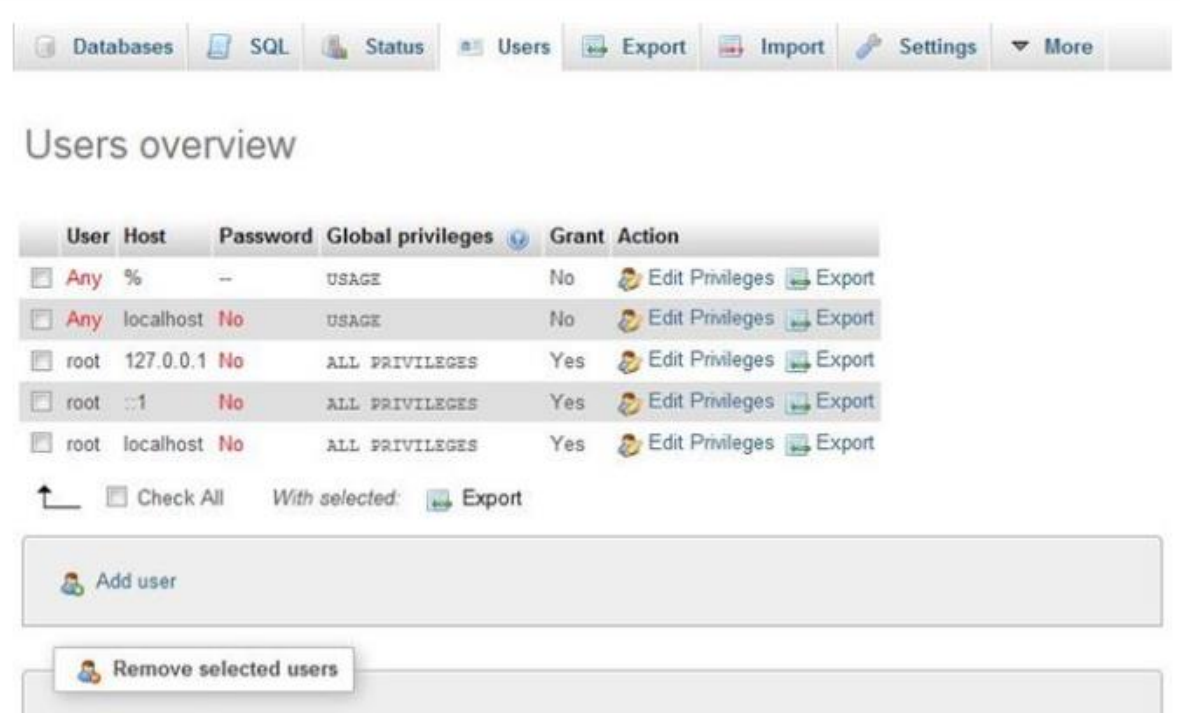

<span id="page-31-0"></span>PHP

برای نوشتن برنامه ها به زبان PHP می توان در یک فایل با پسوند php و یا در بطن یک فایل html نوشت و در قالب زیر نوشته می شود:

<?php

برنامه شما در این قسمت کد زده می شود.

?>

نحوه نوشتن پی اچ پی در html بصورت زیر خواهد بود. در این برنامه یک پیغام نمایش داده می شود:

<!DOCTYPE html> <html> <body>

<?php echo "My first PHP script!"; ?>

</body> </html>

تعدادی از مهمترین دستورات PHP که همراه با مثال در زیر آمده اند عبارتند از:

<span id="page-32-0"></span>مقدار دهی در متغیر

<?php \$txt = "Hello world!";  $\zeta x = 0$ ;  $\zeta y = 1.5$ ; ?>

<span id="page-32-1"></span>چاپ مقداری در متغیر و الحاق آن با یک رشته:

```
<?php
$txt = "W<sup>r</sup>Schools.com";
echo "I love " . $txt . "!";
?>
```
\$txt1 = "Learn PHP";  $$txtY = "Learn HTML";$  $\zeta x = 0$ ;  $\zeta y = \zeta$ ;

echo "<h\*>\$txt1</h\*>";

echo "Study PHP at \$txt<sup>Y</sup> <br >";

echo \$x + \$y;

?>

### <span id="page-33-0"></span>انواع مختلف داده ها در PHP عبارتند از:

- String -
- Integer
	- Float -
- Boolean
	- Array -
	- Object -

<span id="page-33-1"></span>If … else … elseif

```
<?php
```
\$t = date("H");

```
if ($t < "* \cdot ") {
```
echo "Have a good day!";

}

?>

<?php

```
$t = date("H");
```

```
if ($t < "* \cdot ") {
```

```
echo "Have a good day!";
```
### } else {

```
 echo "Have a good night!";
```

```
}
```
?>

<?php

\$t = date("H");

```
if (\text{$st < "'} \cdot") {
    echo "Have a good morning!";
} elseif ($t < "\mathbf{Y} \cdot") {
   echo "Have a good day!";
} else {
   echo "Have a good night!";
}
?>
```

```
For
```

```
<?php 
$colors = array("red", "green", "blue", "yellow");
```

```
foreach ($colors as $value) {
  echo "$value <br>";
}
```

```
?>
```
<span id="page-34-1"></span>While

```
<?php
```
 $$x = 1;$ 

```
while(\frac{5}{x} \leq 0) {
  echo "The number is: $x <br>";
  $x++;}
```
?>

### <span id="page-35-0"></span>Function

```
<?php
function writeMsg() {
   echo "Hello world!";
```
}

```
writeMsg(); // call the function
?>
```
<span id="page-35-1"></span>Switch

### <?php

```
$favcolor = "red";
```

```
switch ($favcolor) {
```
case "red":

```
 echo "Your favorite color is red!";
```
break;

```
case "blue":
```
echo "Your favorite color is blue!";

break;

```
case "green":
```

```
 echo "Your favorite color is green!";
```

```
 break;
```
default:

echo "Your favorite color is neither red, blue, nor green!";

}

<span id="page-35-2"></span>?>

### **فصل چهارم MySQL**

 MYSQL یک سیستم مدیریت بانک اطالعاتی رابطه ای است که دارای مزیت کارایی باال ، قابلیت اعتماد، سرعت ، امنیت و سهولت استفاده از آن باعث شده تا برنامه نویسانی که از PHP استفاده می کنند MYSQL را به عنوان اولین پایگاه داده خود مورد استفاده قرار بدهند.

MYSQL از دو قسمت تشکیل شده است . قسمت اول مربوط می شود به ایجاد و مدیریت بانک اطالعاتی ، اجرای درخواست ها ، برگرداندن نتایج خواسته شده . حفظ امنیت داده ها و قسمت دوم مربوط می شود به سمت Clinet یا همان مشتری که بیشتر با کاربرد بازیابی اطالعات سرو کار دارد .

<span id="page-36-0"></span>طریقه اتصال به دیتابیس MySQL در PHP

```
<?php
```
\$servername = "localhost";

\$username = "username";

\$password = "password";

// Create connection

\$conn = new mysqli(\$servername, \$username, \$password);

```
// Check connection
```
if (\$conn->connect\_error) {

die("Connection failed: " . \$conn->connect\_error);

```
}
```
echo "Connected successfully";

```
?>
```
<span id="page-36-1"></span>ایجاد یک جدول در MySQL و ارسال پیغام به کاربر

<?php

\$servername = "localhost";

\$username = "username";

```
$password = "password";
$dbname = "myDB";
// Create connection
$conn = new mysqli($servername, $username, $password, $dbname);
// Check connection
if ($conn->connect_error) {
   die("Connection failed: " . $conn->connect_error);
}
```

```
// sql to create table
$sql = "CREATE TABLE MyGuests (
id INT(1) UNSIGNED AUTO_INCREMENT PRIMARY KEY,
firstname VARCHAR(<sup>T</sup> ·) NOT NULL,
lastname VARCHAR(<sup>T</sup> · ) NOT NULL,
email VARCHAR(° ·),
reg_date TIMESTAMP
)";
```

```
if ($conn->query($sql) === TRUE) {
   echo "Table MyGuests created successfully";
} else {
   echo "Error creating table: " . $conn->error;
}
```

```
$conn->close();
?>
```

```
ثبت اطالعات در یک جدول MySQL
```

```
<?php
$servername = "localhost";
$username = "username";
```

```
$password = "password";
$dbname = "myDB";
// Create connection
$conn = new mysqli($servername, $username, $password, $dbname);
// Check connection
if ($conn->connect_error) {
   die("Connection failed: " . $conn->connect_error);
}
```
\$sql = "INSERT INTO MyGuests (firstname, lastname, email) VALUES ('John', 'Doe', 'john@example.com')";

```
if ($conn->query($sql) === TRUE) {
   echo "New record created successfully";
} else {
   echo "Error: " . $sql . "<br>" . $conn->error;
}
```

```
$conn->close();
```
?>

\*\*دستورات DELETE و UPDATE در MySQL از طریق php تحقیق شود.

### <span id="page-39-0"></span>**موضوعات تحقیق**

- .1 روش ساخت انواع منو ها در html با استفاده از css یا javascript و jquery( ظرفیت حداکثر 3 گروه 2 نفره(
	- .2 عوامل موثر در یک طراحی وبسایت خوب )حداکثر 2 گروه 2 نفره(
		- .3 مقایسه دو زبان PHP و ASP( حداکثر 2 گروه دو نفره(
- .4 طراحی یک وبسایت شخصی استاتیک. وب سایت استاتیک وبسایتی است که اطالعاتی برای ذخیره و یا بازیابی ندارد مانند ثبت نام. )در قالب گروه های تک نفره و ظرفیت نامحدود می باشد. یعنی همه دانشجویان می توانند بصورت انفرادی در این موضوع فعالیت نمایند(